# Standardize. Optimize. Globalize.

## **Guide de référence rapide**

# **Mise à jour des informations bancaires**

Les fournisseurs doivent se connecter à leur compte ePro / Jaggaer lorsque des modifications doivent être apportées aux informations bancaires. Pour mettre à jour les informations bancaires, la personne qui effectue les modifications doit disposer des autorisations correctes dans le système.

- Vérifiez auprès de votre administrateur de compte si vos autorisations sont correctement configurées.
- Si vous ne savez pas qui est l'administrateur de votre compte, veuillez contacter le support de [Jaggaer.](https://www.jaggaer.com/supplier-support/)

### **Mise à jour des informations bancaires**

Depuis l'écran d'accueil de PPG, utilisez le menu de navigation à gauche et cliquez sur **Registration – Registration – Manage Registration Profile (Inscription – Inscription – Gérer le profil d'inscription)**

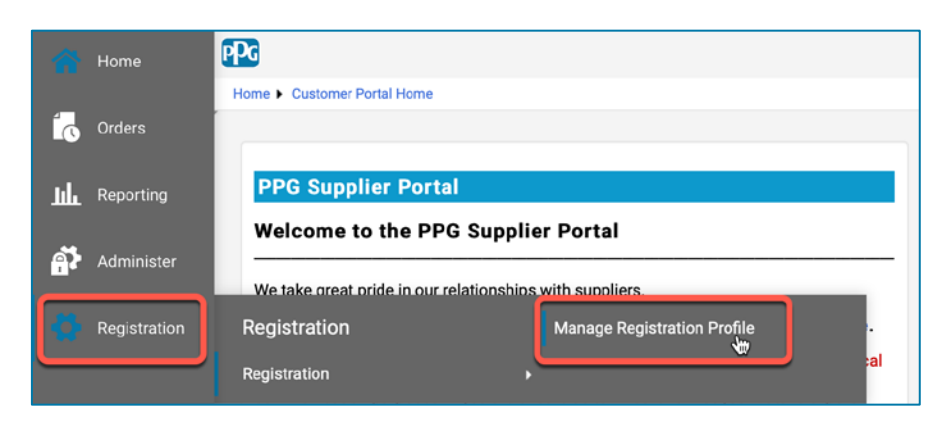

Cette action ouvrira la liste de vérification de l'inscription. Cliquez sur **Payment Information (Informations de paiement)** pour apporter toute modification des coordonnées bancaires.

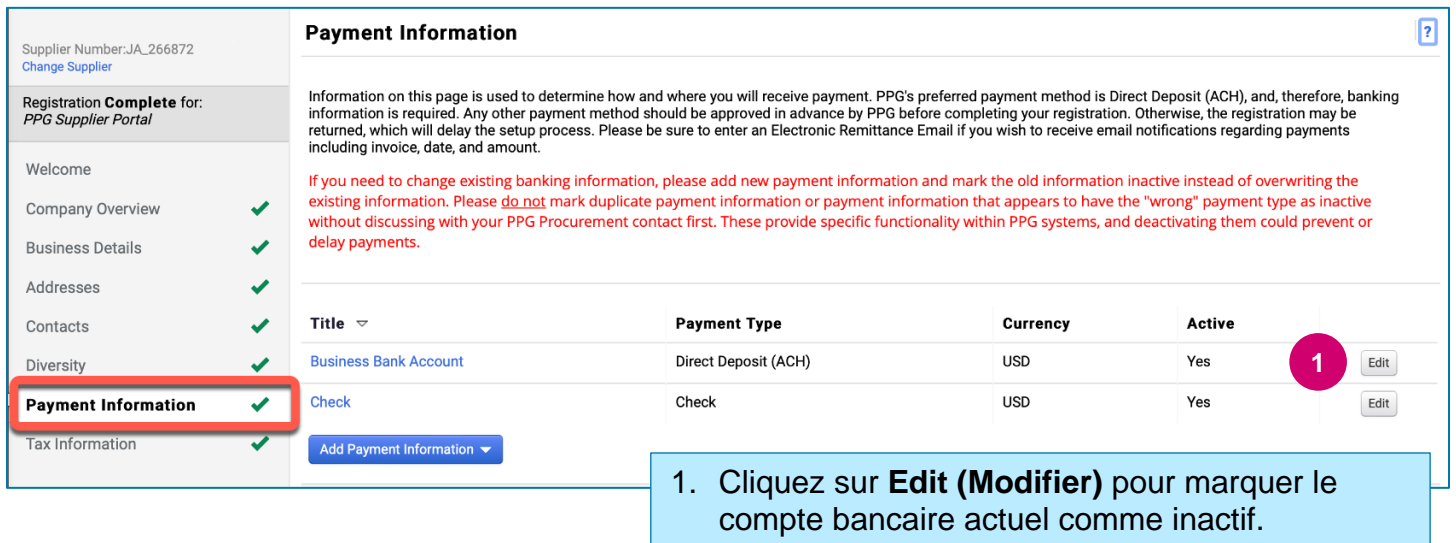

**IMPORTANT !** Ne modifiez pas le mode de paiement/compte existant. Marquez l'ancien compte comme inactif et cliquez sur **Add Payment Information [\(Ajouter des informations de paiement\)](#page-1-0)** pour créer un enregistrement pour les nouvelles informations/mises à jour.

## **Guide de référence rapide**

**Mise à jour des informations bancaires**

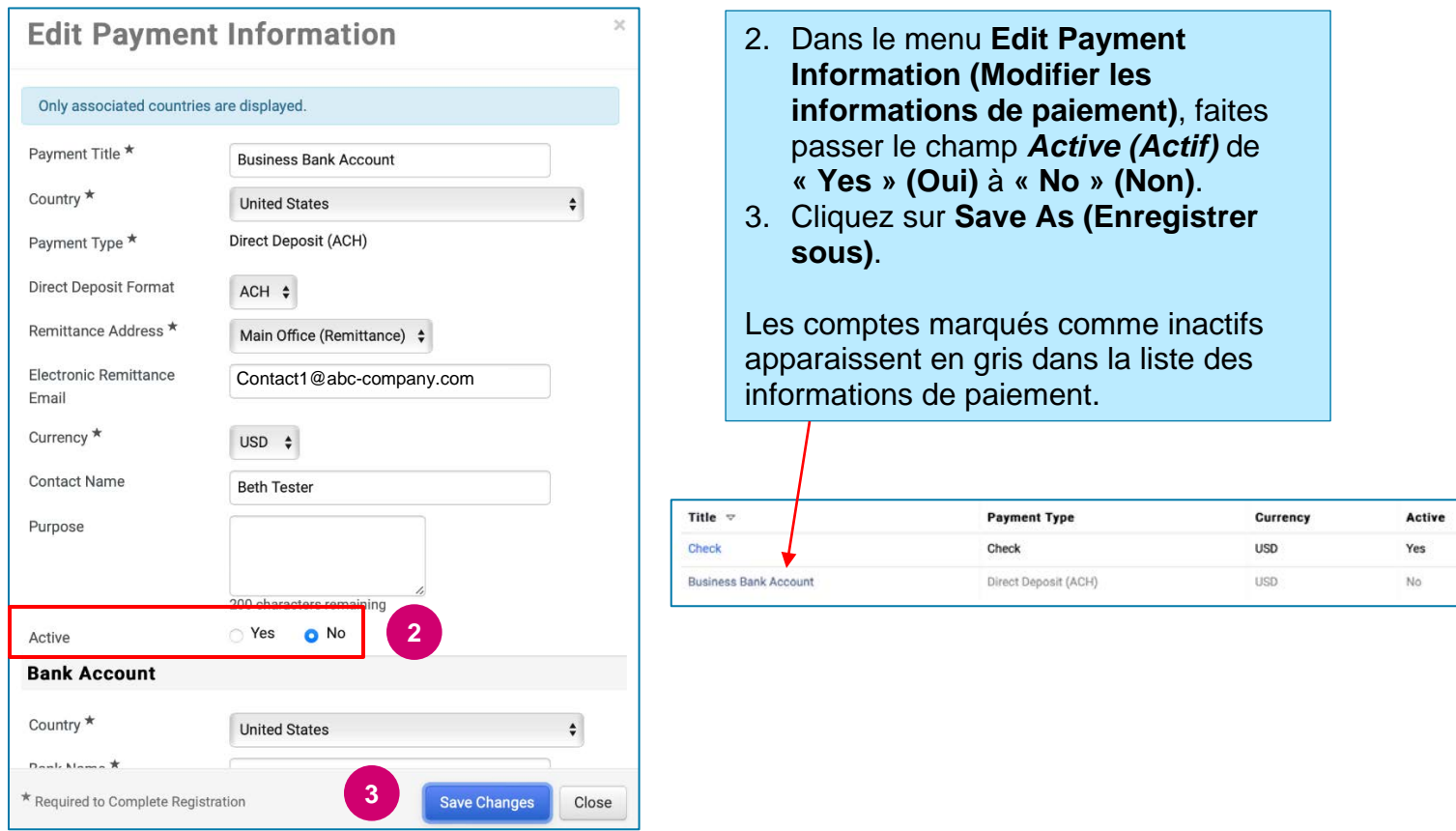

<span id="page-1-0"></span>Vous êtes maintenant prêt à ajouter les informations de paiement mises à jour. Si le bouton **Add Payment Information (Ajouter des informations de paiement)** n'est pas visible, c'est que vous ne disposez pas des autorisations système nécessaires pour mettre à jour les informations bancaires (voir ci-dessus).

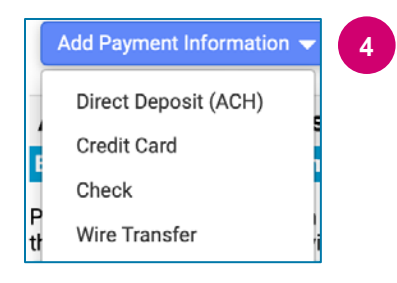

**4** 4. Cliquez sur **Add Payment Information (Ajouter des informations de paiement)** et sélectionnez le type de compte approprié.

Chaque type de compte exigera des informations spécifiques. Remplissez tous les champs obligatoires (marqués par ce symbole  $\star$ ).

Lorsque tous les champs obligatoires sont remplis, cliquez sur **Save Changes (Enregistrer les modifications)**.

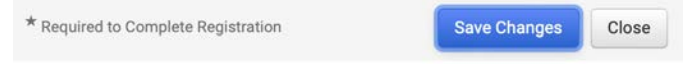

# **Guide de référence rapide**

**Mise à jour des informations bancaires**

Les nouvelles informations de paiement sont désormais actives dans la liste des informations de paiements.

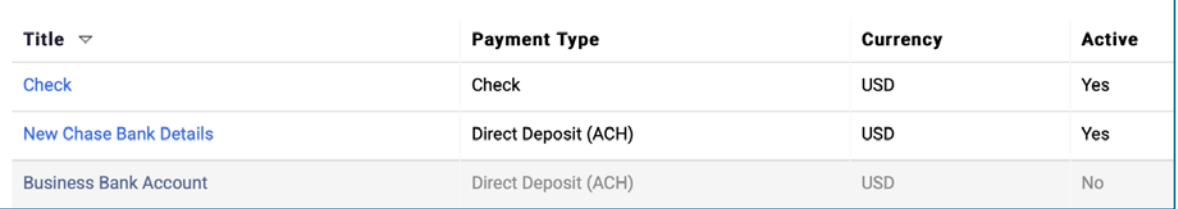

Tous les ajouts/modifications de coordonnées bancaires seront vérifiés par PPG et les pièces justificatives requises doivent être jointes avant que ne vous puissiez enregistrer vos modifications.

#### **Additional Questions**

#### **Banking/Payment Documents**

Please attach documentation with bank details in non-rewritable format (preferably PDF). Acceptable documents include: bank statement/confirmation/certificate (not older than 3 months), invoice showing bank details, official letter with signature on company letterhead or voided check.

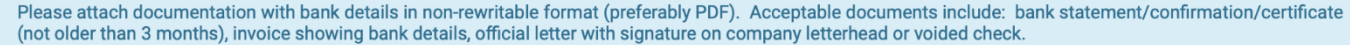

Two (2) banking/payment documents at minimum are required.

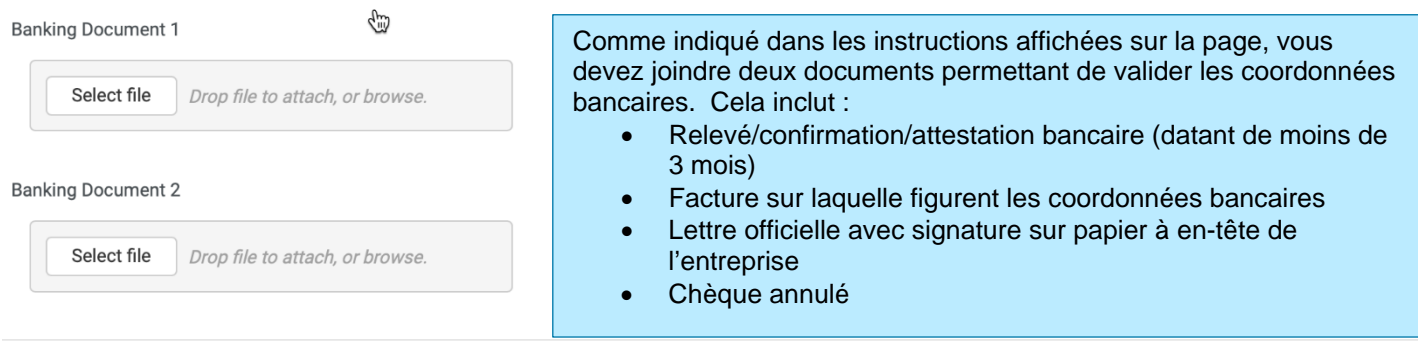

**Save Changes** 

Une fois que les fichiers de vérification requis ont été chargés, cliquez sur **Save Changes (Enregistrer les modifications).**